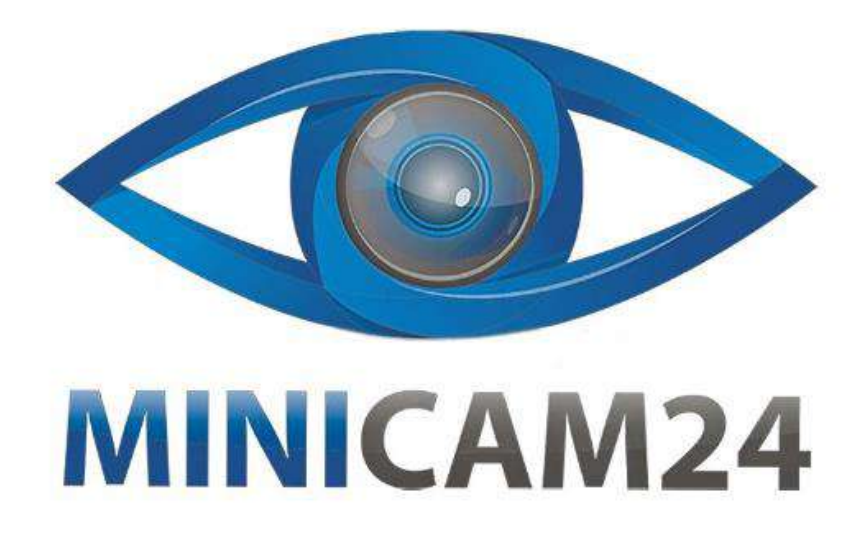

# **РУКОВОДСТВО ПОЛЬЗОВАТЕЛЯ Цифровой планшетный осциллограф**

# **FNIRSI 1013D (2 канала, 100 МГц)**

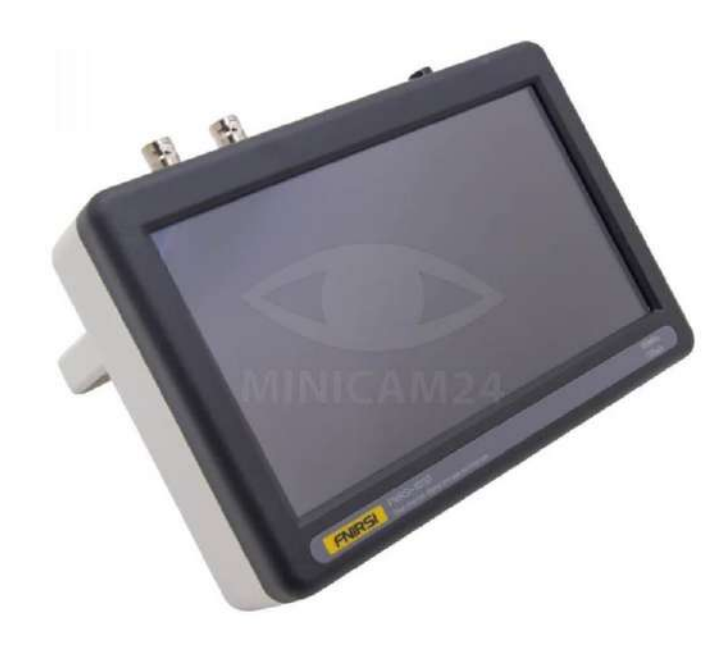

# **СОДЕРЖАНИЕ**

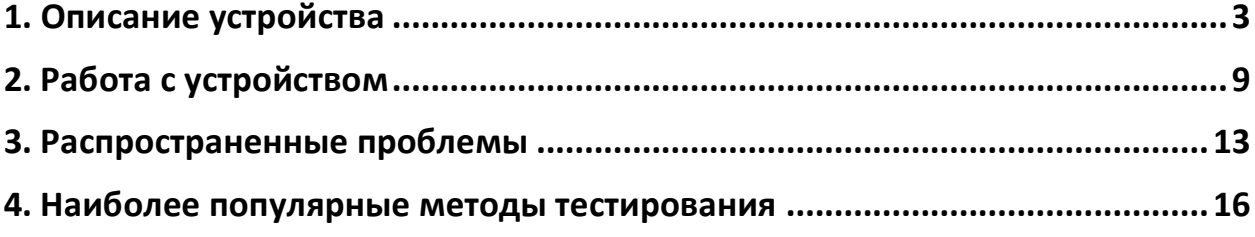

# **1. Описание устройства**

<span id="page-2-0"></span>FNIRSI-1013D - высокоэффективный осциллограф нового поколения, производимый компанией FNIRSI. Продукт предназначен как для практического применения, так и для научно-исследовательских работ. Модель FNIRSI-1013D обладает частотой дискретизации до 1 ГВыб/сек и полосой пропускания сигналов до 100 МГц. Различные режимы запуска прибора (однократный, нормальный и автоматический) обеспечивают его высокую универсальность, делая возможным его использование при измерении как аналоговых, так и цифровых сигналов в режиме реального времени.

Встроенный в устройство мощный модуль защиты обеспечивает эффективную работу при непрерывном (до 400 В) напряжении. Вы можете не опасаться перегорания прибора при подаче высокого напряжения, даже если вы забыли переключить его в режим 10X. Осциллограф обладает также режимом медленного сканирования, позволяющим измерять плавно изменяющийся уровень сигнала. Помимо этого, прибор оснащен автоматическим режимом, отображающим изменения формы колебаний сигнала без применения сложной настройки (с помощью однойединственной кнопки [Auto]).

Устройство имеет жидкокристаллический дисплей с высокой четкостью и 7 дюймовым разрешением 800х480. Имеет функцию сохранения осциллограмм со встроенным объемом памяти 1Гб, что позволяет хранить до 1000 снимков экрана и 1000 данных колебательных сигналов. Процесс сохранения прост, интуитивно понятен и занимает совсем немного времени. С помощью мощного Менеджера Файлов вы сможете быстро находить и просматривать сохраненную информацию, детализировать, перелистывать, удалять осциллограммы, а также многое другое

В комплекте поставляется USB-кабель, который можно подключить к компьютеру, чтобы передать свои снимки экрана на компьютер, что удобно для вторичного анализа. Функцию графического отображения можно использовать для определения амплитуды, частоты и фазового контраста двух групп сигналов, анализа гармонических составляющих сигнала. Встроенный высококачественный литиевый аккумулятор емкостью 6000 мАч, позволяет работать до 4 часов при полной зарядке.

#### **Примечание**:

Полоса пропускания датчика щупа в режиме 1х составляет 5 МГц, а в режиме 10х - 100 МГц. При измерении частоты выше 5 МГц, осциллограф и щуп должны быть переключены на режим «10X».

Ёмкость щупов осциллографа достигает 100-300 пФ, что позволяет измерять высокочастотные сигналы. Сигнал, захваченный щупом, может быть ослаблен, проходя путь до попадания его на вход осциллографа. Эквивалентная ширина диапазона составляет 5 МГц. Для того чтобы соответствовать щупу с емкостью в сотни пФ, сигнал, попадающий на его вход, должен быть изменён. Для согласования используются сотни пФконденсаторов. Во время этого ширина диапазона становится 100 МГц. Поэтому нужно использовать щупы с пропускной способностью от 100 МГц.

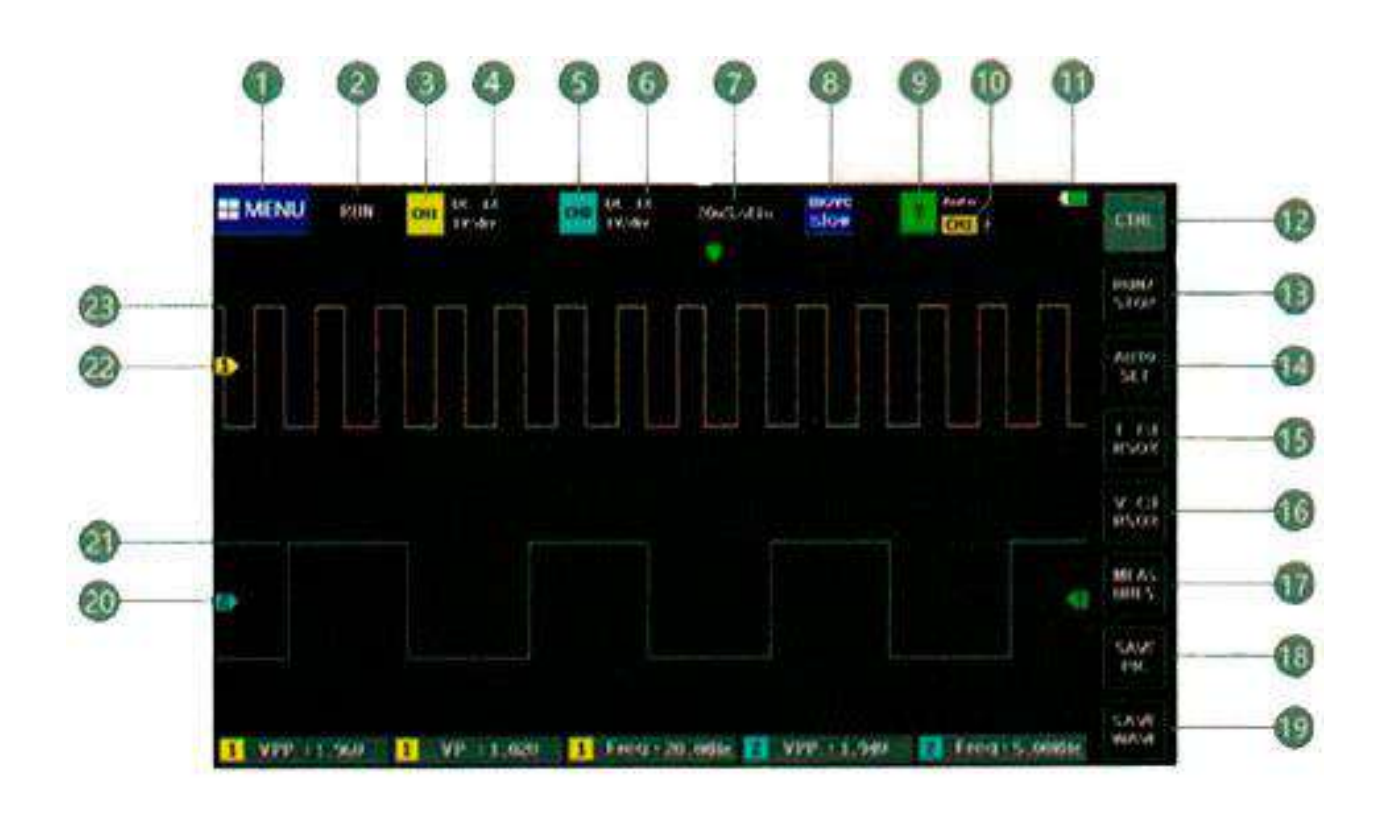

#### **Описание интерфейса передней панели:**

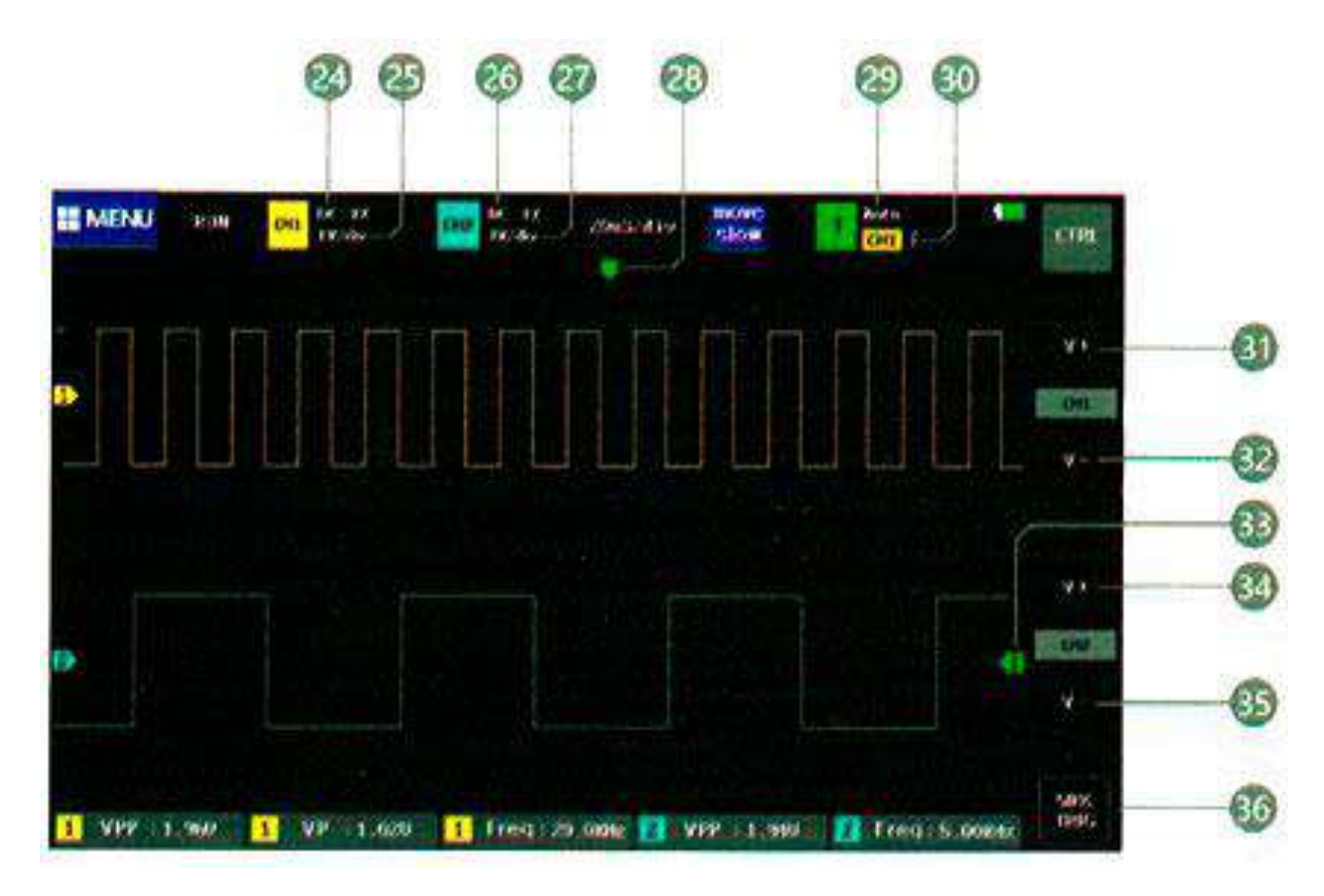

- 1. [Menu] Кнопка функционального меню. В меню содержатся параметры настройки системы, сохранённые снимки экрана и параметры режима USB.
- 2. [Run/Stop] Воспроизведение/пауза
- 3. [CH1] Иконка канала 1 означает, что все параметры рядом с этой областью блока относятся к каналу 1. Щелкните по этой области, чтобы открыть панель управления каналом 1.
- 4. Индикатор 1X/10X/100Х-кратного режима осциллографа для канала1.
- 5. [CH2] Иконка канала 2 означает, что все параметры рядом с этой областью блока относятся к каналу 2. Щелкните по этой области, чтобы открыть панель управления каналом 2.
- 6. Индикатор 1X/10X/100Х-кратного режима осциллографа для канала 2.
- 7. Системная временная развертка относится к отрезку времени, представленному большой сеткой в горизонтальном направлении, который определяется частотой дискретизации. Чем больше развертка, тем ниже частота дискретизации, и наоборот.
- 8. [Move Fast]/[Move Slow]Скорость движения при управлении жестами. [Move Fast] означает быстрое перемещение, [Move Slow] означает медленное перемещение.
- 9. Значок триггера, означающий, что все параметры рядом с этой областью блока относятся к параметрам, связанным с триггером.
- 10. Канал триггера 1 или 2.
- 11. Индикатор заряда батареи.
- 12. [Ctrl] Кнопка для переключения функций панели управления основного интерфейса. Нажмите эту кнопку, чтобы переключаться между 2 типами панелей кнопок.
- 13. [Run/Stop] Кнопка Воспроизведение/пауза. Нажмите чтобы переключиться с воспроизведения на паузу и наоборот.
- 14. [Autoset] Кнопка переключения в Авто-режим. Нажатие этой кнопки автоматически определит сигнал и настроит систему на оптимальные параметры для отображения формы волны.
- 15. [T Cursor] Кнопка включения курсора времени. Нажмите эту кнопку, чтобы включить или выключить функцию курсора.
- 16. [V Cursor] Кнопка включения курсора напряжения. Нажмите эту кнопку, чтобы включить или выключить функцию курсора.
- 17. [Measures] Выбор параметра измерения. Нажмите эту кнопку, чтобы открыть панель выбора параметра. Щелкните параметр на панели, чтобы замерить данные.
- 18. [Save Pic] Снимок экрана. Нажмите на кнопку, чтобы сделать снимок экрана.
- 19. [Save Wave] Сохранение данных осциллограммы. Нажмите эту кнопку, чтобы сохранить осциллограмму с двух каналов во внутренней памяти устройства.
- 20. Стрелка, указывающая положение базовой линии канала 2. Она равна потенциалу в 0 В.
- 21. Осциллограмма канала 2.
- 22. Стрелка, указывающая положение базовой линии канала 1. Она равна потенциалу в 0 В.
- 23. Осциллограмма канала 1.
- 24. [DC]/[AC] Индикатор входящего тока канала 1, есть два варианта: DC и AC. DC означает связь по постоянному току, AC означает связь по переменному току.
- 25. Вертикальная чувствительность канала 1.
- 26. [DC]/[AC] Индикатор входящего тока канала 1, есть два варианта: DC и AC. DC означает связь по постоянному току, AC означает связь по переменному току.
- 27. Вертикальная чувствительность канала 1.
- 28. Стрелка, указывающая положение триггера X, которая здесь указывает на точку запуска.
- 29. [Auto]/ [Normal]/[Single] Режим запуска. Есть три варианта запуска: автоматический, нормальный, однократный
- 30. Индикации фронта триггера, стрелка указывает вверх на восходящий фронт триггера, стрелка указывает вниз на ниспадающий фронта триггера.
- 31. [V+] Кнопка увеличения вертикальной чувствительности для канала 1. Нажмите кнопку, чтобы увеличить осциллограмму по вертикали.
- 32. [V-] Кнопка уменьшения вертикальной чувствительности для канала 1. Нажмите кнопку, чтобы уменьшить осциллограмму по вертикали.
- 33. Индикатор порогового значения триггера.
- 34. [V+] Кнопка увеличения вертикальной чувствительности для канала 2. Нажмите кнопку, чтобы увеличить осциллограмму по вертикали.
- 35. [V-] Кнопка уменьшения вертикальной чувствительности для канала 2. Нажмите кнопку, чтобы уменьшить осциллограмму по вертикали.
- 36. [50% Trig] Кнопка запуска 50% устанавливает напряжения запуска на среднее положение амплитуды сигнала. Обратите внимание, что его нельзя использовать для сигналов ШИМ в режиме простоя. Для этого типа сигнала необходимо, чтобы стрелки запуска были установлены по обе стороны от сигнала.

#### **Индикаторы сенсорной панели управления**

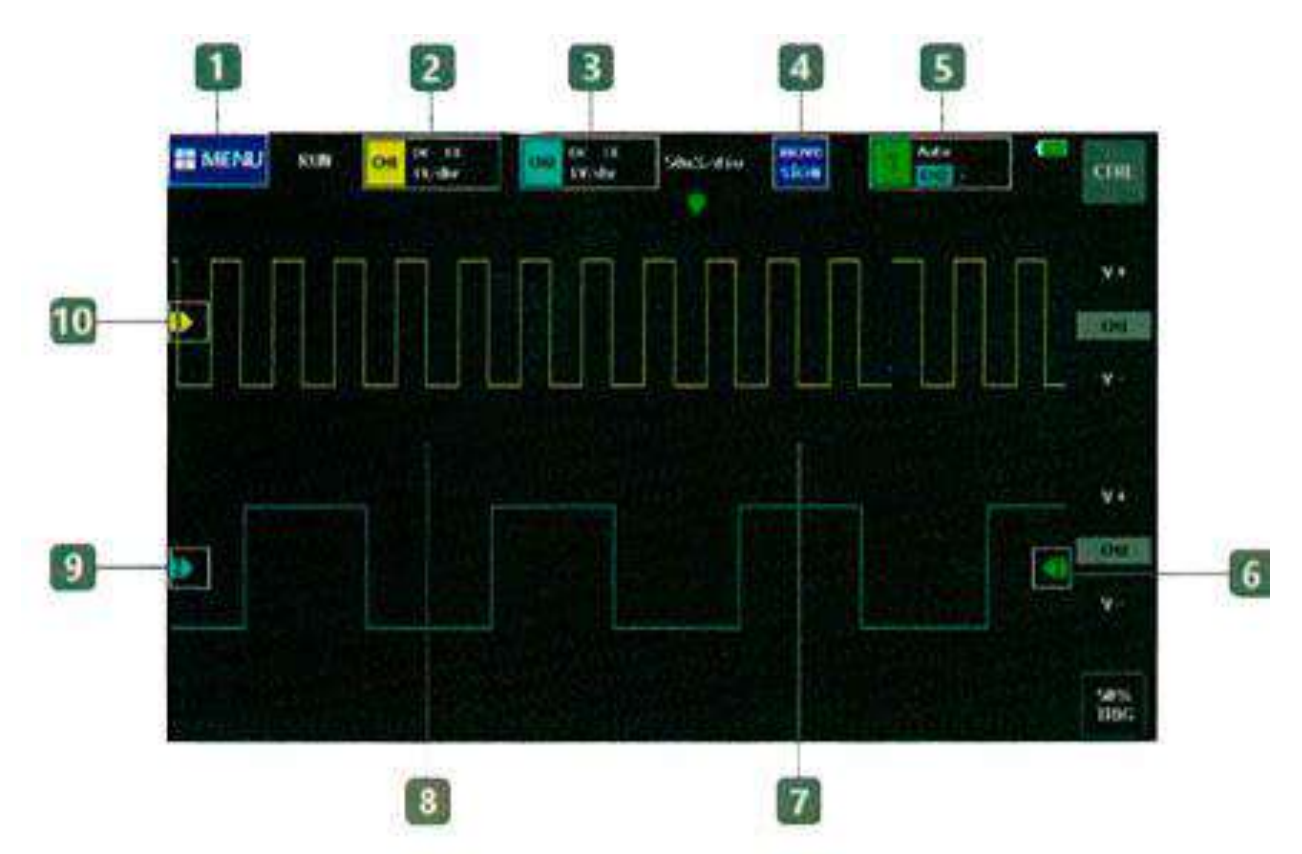

- 1. [Menu] Системное меню. Щелкните эту область, чтобы открыть меню системных настроек и функций.
- 2. [Ch1] Панель управления каналом 1. Щелкните эту область, чтобы отобразить панель управления параметрами канала 1.
- 3. [Ch2] Панель управления каналом 2. Щелкните эту область, чтобы отобразить панель управления параметрами канала 2.
- 4. [Move Fast]/[Move Slow] Скорость движения при управлении жестами. Нажмите чтобы переключиться между быстрым движением и медленным.
- 5. [T] Панель управления триггером. Нажмите, чтобы открыть панель управления триггером.
- 6. Напряжение триггера. Нажмите и сдвиньте вверх и вниз, чтобы отрегулировать напряжение триггера.
- 7. Уменьшение временной развертки растягивает и увеличивает форму сигнала в горизонтальном направлении. Область работы функции находится справа от средней линии фоновой сетки.
- 8. Увеличение временной развертки уменьшает форму сигнала в горизонтальном направлении. Область работы функции находится слева от средней линии фоновой сетки.
- 9. Регулировка горизонтальной базовой линии канала 2. Нажмите и проведите пальцем вверх и вниз, чтобы отрегулировать положение базовой линии канала 2.
- 10. Регулировка горизонтальной базовой линии канала 1. Нажмите и проведите пальцем вверх и вниз, чтобы отрегулировать положение базовой линии канала 1.

# **2. Работа с устройством**

# <span id="page-8-0"></span>**Включение/выключение канала1/канала 2**

Щелкните панель управления каналом 1 или каналом 2 в верхнем левом углу экрана. Появится панель управления параметрами для канала 1/канала 2. Щелкните кнопку Вкл [On] в выпадающем столбце [open CH1], чтобы включить канал. Щелкните положение Выкл [Off], чтобы выключить.

# **Включение/выключение быстрого преобразования Фурье**

Щелкните панель управления каналом 1 или каналом 2 в верхнем левом углу экрана. Появится панель управления параметрами для канала 1/канала 2. В колонке быстрого преобразования [Open FFT] нажмите Вкл [On]. Щелкните положение [Close], чтобы можно было отключить БПФ для этого канала.

#### **Выберите тип тока**

Щелкните панель управления каналом 1 или каналом 2 в верхнем левом углу экрана. Появится панель управления параметрами для канала 1/канала 2. Щелкните положение [DC] в столбце [Coupling], чтобы установить связь по постоянному току, и щелкните положение [AC], чтобы установить связь по переменному току.

#### **Установите увеличение входящего сигнала на щуп**

Щелкните панель управления каналом 1 или каналом 2 в верхнем левом углу экрана. Появится панель управления параметрами для канала 1/канала 2. Щелкните нужное Вам увеличение сигнала 1х, 10х или 100х.

#### **Увеличение осциллограммы**

Щёлкните по правой половине экрана, чтобы увеличить в горизонтальном направлении график (уменьшить временную развертку), нажмите кнопку [Ctrl], в вертикальной колонке выберите кнопку [V+] для увеличения осциллограммы.

#### **Уменьшение осциллограммы**

Щёлкните по левой половине экрана, чтобы уменьшить в горизонтальном направлении график (увеличить временную развертку), нажмите кнопку [Ctrl], в вертикальной колонке выберите кнопку [V-] для уменьшения осциллограммы.

#### **Сдвинуть осциллограмму**

Щелкните по линии осциллограммы или области сигнала, а затем сдвиньте её в сторону, чтобы переместить сигнал в любом направлении.

#### **Отрегулируйте напряжение запуска**

Щёлкните область зеленой стрелки справа от области отображения и переместите ее вверх или вниз, чтобы настроить напряжение запуска.

#### **Настройте фронт триггера**

Щелкните зеленую область с буквой Т в полосе управления в верхнем правом углу экрана, появится панель управления параметрами триггера, а затем щелкните позицию [Rising] в столбце [Trig Mode], чтобы установить нарастающий фронт. Чтобы выбрать ниспадающий фронт триггера и щелкните положение [Falling].

#### **Выбрать автоматический запуск**

Щелкните зеленую область с буквой Т в полосе управления в верхнем правом углу экрана, появится панель управления параметрами триггера, а затем щелкните положение [Autoset] на панели [Trig Mode], чтобы установить автоматический запуск.

#### **Выбрать однократный запуск**

Щелкните зеленую область с буквой Т в полосе управления в верхнем правом углу экрана, появится панель управления параметрами триггера, а затем щелкните положение [Single] на панели [Trig Mode], чтобы установить однократный запуск.

#### **Выбрать обычный запуск**

Щелкните зеленую область с буквой Т в полосе управления в верхнем правом углу экрана, появится панель управления параметрами триггера, а затем щелкните положение [Normal] на панели [Trig Mode], чтобы установить автоматический запуск.

# **Воспроизведение/пауза**

Нажмите кнопку [Run/Stop] на экране слева вверху, чтобы приостановить / запустить систему. Если у вас нет этой кнопки, вам нужно нажать кнопку [Ctrl], чтобы переключиться на нужную панель кнопок.

# **Автоматическая регулировка формы сигнала**

Нажмите кнопку [Autoset] на крайней правой панели кнопок, чтобы автоматически подобрать оптимальную настройку в соответствии с характеристиками сигнала. Если эта кнопка недоступна, вам нужно нажать кнопку [Ctrl], чтобы переключиться на нужную панель кнопок.

## **Режим медленного сканирования**

Щелкните по левой половине области отображения сигнала, и временная развёртка станет больше. Когда развертка достигает 100 мс, система переходит в режим медленной развертки.

# **Измерение с помощью курсора**

Нажмите кнопку [T Cursor] на крайней правой панели кнопок, чтобы вручную измерить изменение частоты во времени. Нажмите кнопку [V Cursor], чтобы вручную измерить напряжение. Если эта кнопка недоступна, необходимо нажать кнопку [Ctrl], чтобы переключиться на панель кнопок, содержащую эту кнопку.

# **Настройка отображения параметров**

Нажмите кнопку [Measures] на крайней правой панели кнопок, чтобы открыть панель управления параметрами. Щелкните параметр, чтобы он отобразился на экране. Если эта кнопка недоступна, необходимо нажать кнопку [Ctrl], чтобы переключиться на панель кнопок, содержащую эту кнопку.

#### **Сохранение текущего изображения на экране**

Нажмите кнопку [Save Pic] на крайней правой панели кнопок, чтобы сделать снимок всего экрана и автоматически сохранить его во внутренней памяти.

Если эта кнопка недоступна, необходимо нажать кнопку [Ctrl], чтобы переключиться на панель кнопок, содержащую кнопку.

# **Сохранение данных текущей осциллограммы**

Нажмите кнопку [Save Wave] на крайней правой панели кнопок, чтобы сохранить все данные формы сигнала открытого канала во внутренней памяти. Если эта кнопка недоступна, необходимо нажать кнопку [Ctrl], чтобы переключиться на панель кнопок, содержащую кнопку.

#### **Регулировка яркости экрана**

Нажмите кнопку [Menu] в верхнем левом углу экрана. Затем нажмите кнопку [System Settings], чтобы появилось 5 полос управления настройками. Выберите [Screen Brightness], чтобы настроить яркость экрана, 100 - самый яркий, а 0 - самый темный.

## **Регулировка яркости сетки**

Нажмите кнопку [Menu] в верхнем левом углу экрана. Затем нажмите кнопку [System Settings], чтобы появилось 5 полос управления настройками. Выберите [Grid Brightness], чтобы настроить яркость сетки. 100 - самый яркий, а 0 – убирает сетку с экрана.

## **Запуск в режиме запуска 50%**

Нажмите кнопку [Menu] в в верхнем левом углу экрана. Затем нажмите кнопку [System Settings], чтобы появилось 5 полос управления настройками. Затем нажмите [Always trigger 50%]. В этом режиме. Триггер составляет половину пикового напряжения формы сигнала.

# **Калибровка смещения базовой линии**

Если левая желтая/голубая стрелка индикатора и желтая/голубая горизонтальная базисная линия не совпадают, при отключенном щупе, следует произвести калибровку базовой линии. Отключите щуп и зарядное устройство от осциллографа. Нажмите кнопку [Menu], выберите пункт [System Settings]. Затем нажмите [Baseline Calibration] и кнопку [Ok].

#### **Просмотр сохранённых сохранённых снимков экрана**

Нажмите кнопку [Menu] в верхнем левом углу экрана. Затем нажмите кнопку [Picture View], чтобы перейти в режим просмотра миниатюр. Выберите нужный файл и щёлкните по нему, чтобы открыть снимок экрана во весь экран. Нажмите в нижней части экрана, чтобы открылась панель управления.

Там Вы можете вернуться назад, удалить снимок, перейти к предыдущему файлу и перейти к следующему файлу.

## **Просмотр сохранённых осциллограмм**

Нажмите кнопку [Menu] в верхнем левом углу экрана. Затем нажмите кнопку [Waveform View], чтобы перейти в режим просмотра миниатюр. Выберите нужный файл и щёлкните по нему, чтобы открыть осциллограмму во весь экран и проанализировать её. Вы также можете щелкнуть панель управления параметрами, чтобы повторно выбрать параметры для отображения.

#### **Удаление сохранённых осциллограмм**

Откройте нужную осциллограмму во весь экран. В правом углу выберите кнопку [Delete Wave]. Если эта кнопка недоступна, необходимо нажать кнопку [Ctrl], чтобы переключиться на панель кнопок, содержащую кнопку.

#### **Подключение компьютера для просмотра снимков экрана осциллографа**

Нажмите кнопку [Menu] в верхнем левом углу экрана. Затем нажмите кнопку [USB Connection], чтобы перейти в режим передачи данных через USB. Используйте обычный Android USB-кабель для подключения к компьютеру. На диске Вы сможете найти сохранённые снимки экрана. Обратите внимание, что нельзя переименовывать файлы на компьютере, так как менеджер файлов осциллографа не сможет их отобразить.

# **3. Распространенные проблемы**

#### <span id="page-12-0"></span>**1) Я только что купил осциллограф, но он не включается. В чем дело?**

Осциллограф разряжен. Подзарядите прибор от сети через USB. USB-порт от компьютера для этой цели не подходит.

# **2) Почему я не могу зарегистрировать тестовый сигнал? На экране прибора только одна линия.**

Проверьте, не поставлен ли прибор на паузу. Если нет, нажмите кнопку [Autoset]. Если изменений нет, вероятно, источник входного сигнала не имеет выходного сигнала. Возможно, щуп закоротило, либо цепь внутри щупа разомкнута. Проверьте его при помощи мультиметра. Затем проверьте источник сигнала.

# **3) Почему прибор показывает, что напряжение равно 0?**

Отрегулируйте чувствительность и временную развёртку (частоту дискретизации). На дисплее должен появиться хотя бы один четкий периодический сигнал с хорошо отображаемыми нижними и верхними пиками. Значения напряжения будут верны только при условии, что верхнее и нижнее значение сигнала не обрезаются.

#### **4) Почему показания частоты равны нулю?**

Удостоверьтесь в том, что прибор находится в автоматическом режиме. Если частота всё ещё равняется нулю, нажмите кнопку [Autoset]. Показания частоты станут верными в том случае, когда на экране появится четкий синхронизированный (стабильный, не дрожащий) периодический сигнал, а стрелка будет находиться между верхним и нижним участком осциллограмм.

#### **5) Коэффициент заполнения импульса имеет нулевое значение**

Убедитесь в том, что осциллограф работает в авто-режиме. Если частота всё ещё равняется нулю, нажмите кнопку [Autoset] Отрегулируйте все параметры исследуемого тока так, чтобы он смог зафиксироваться. Показания коэффициента нагрузки станут верными, если на дисплее появится четкая периодическая осциллограмма.

# **6) Почему графики сигналов по переменному (AC) и постоянному (DC) токам не отличаются друг от друга?**

Если на входе симметричный сигнал переменного тока (как выходной сигнал генератора), его AC и DC графики будут выглядеть одинаково. Если же входным сигналом будет постоянный импульсный или переменный асимметричный сигнал, то при переключении соединений волна начнет перемещаться вниз-вверх.

# **7) При тестировании сигнала форма волны либо не читается, либо скачет вниз и вверх, либо превращается в несколько скачущих синусоид.**

Включите автоматический режим и нажмите кнопку [Autoset]. Проверьте щуп на заземление и возможность короткого замыкания.

# **8) Измеряемая волна всё время смещается влево-вправо. Как стабилизовать волну?**

Отрегулируйте напряжение триггера, перемещая зелёную стрелку индикатора вниз и вверх по фронту волны пока сигнал не стабилизируется. Либо включите режим [Auto 50%].

### **9) Никак не получается зарегистрировать цифровые и импульсные сигналы**

Переключите осциллограф в режим нормальной [Normal] или однократной [Single] синхронизации и отрегулируйте напряжение триггера.

# **10) Напряжения постоянного тока или аккумулятора не имеют сигнала. Может ли так быть?**

Сигналы аккумулятора и постоянного тока не могут отображаться в виде синусоиды, поскольку у них постоянное напряжение. Поэтому лучше подключиться к DC-соединению, а потом отрегулировать чувствительность по вертикальной шкале. В результате появится осциллограмма с линейным смещением по верху или по низу.

# **11) Аккумулятор не заряжается**

Заряжайте осциллограф от сети, с помощью зарядного устройства, рассчитанного на 5 В, 1 A или выше. Не используйте компьютер или ноутбук для зарядки.

# **12) У меня «зависает» регистрация волны в 220 В и 50 Гц переменного сигнала**

Для того, чтобы правильно отображать волны низкочастотных сигналов, следует понизить частоту дискретизации осциллографа, что ведет к задержке воспроизведения. Поэтому волна, отображающая сигнал в 50Гц, выглядит на любом осциллоскопе как бы «подвисшей», но это не означает зависание самого устройства.

# **13) При тестировании сетевого напряжения в 220 В амплитуда нижних пиков Vpp не 310 В или 220 В, а 600 В или выше**

15 Напряжение в 220 В — это симметричный сигнал переменного тока. Максимальное положительное пиковое значение такого тока достигает +310 В, максимально отрицательное -310 В, поэтому амплитуда между верхним и нижним максимумом составляет 620 В. Попробуйте нажать кнопку [Parameter Display], чтобы прийти к более эффективным параметрам напряжения. Выберите в подменю действующее напряжение Rms, равное

220 В. Так как Rms колеблется в диапазоне 170 - 260 В, амплитуда пиковых Vpp может быть 507-733 В.

# **14) Напряжение в 220 В не отображается в виде стандартной синусоиды. Зависит ли это от качества осциллографа**?

В коммерческой электросети обычно присутствуют посторонние шумы и высшие гармоники, которые могут накладываться на гармоники более низких порядков, искажая синусоидальную форму волны. Это вполне нормальное явление, характеризующее основные сети, и это никак не связано с качеством самого прибора.

# **15) Почему левая стрелка (указывающая на 0 В) и базисная линия на дисплее (0 В) достаточно сильно смещены и не сходятся?**

Если левая желтая/голубая стрелка индикатора и желтая/голубая горизонтальная базисная линия не совпадают, при отключенном щупе, следует произвести калибровку базовой линии. Отключите щуп и зарядное устройство от осциллографа. Нажмите кнопку [Menu], выберите пункт [System Settings]. Затем нажмите [Baseline Calibration] и кнопку [Ok].

# **16) Почему сигнал, превышающий 5 МГц, измеряется с большим затуханием?**

При измерении сигналов, превышающих 5 МГц, следует переключить и щуп, и осциллоскоп на положение 10Х.

# <span id="page-15-0"></span>**4. Наиболее популярные методы тестирования 1) Измерение напряжения постоянного тока или аккумулятора**

Напряжение аккумулятора обычно не превышает 40 В. Если вам нужно определить другое напряжение, устанавливайте переключатель в зависимости от ситуации. Если напряжение меньше, чем 40 В, выберите режим 1X, если выше – 10X (осциллоскоп и щуп должны быть переключены на один и тот же режим).

- Переведите осциллоскоп в режим автозапуска
- Выберите режим 1Х или 10Х
- Настройте прибор на связь по постоянному току [DC]
- Подключите щуп. Выберите режим 1Х или 10Х
- Проверьте заряд аккумулятора и наличие выходного напряжения по постоянному току
- Подсоедините клемму щупа к отрицательному выводу аккумулятора или DC-источника, а щуп к положительным выводам
- Нажмите кнопку [Autoset], устройство отобразит измеряемый импульс

Обратите внимание, что график напряжения аккумулятора или любого другого источника постоянного тока представляет собой прямую линию, смещенную вверх или вниз (постоянный ток не отражается в виде синусоиды). Размах напряжения такого сигнала и его частота равна нулю.

## **2) Измерение ШИМ-сигналов трубок MOS и IGB**

Выбор режима. Напряжение ШИМ-сигналов обычно находится в диапазоне от 10 до 20 В. Так как напряжению ниже 80 В переключите щуп и осциллограф в режим 1X.

- Переведите осциллоскоп в режим автозапуска
- Установите переключатель на положение 1Х
- Настройте прибор на связь по постоянному току [DC]
- Подключите щуп и переключите тумблер в положение 1Х
- Убедитесь в наличии выходного ШИМ-сигнала на плате
- Подсоедините зажим щупа к S-полюсу трубки MOS, а сам щуп к ее полюсу G
- Воспользуйтесь кнопкой [Autoset], чтобы увидеть осциллограмму ШИМ-сигнала. Примените масштабирование, чтобы откорректировать размер волны

#### **3) Измерение выходного сигнала генератора**

Так как напряжению ниже 80 В переключите щуп и осциллограф в режим 1X.

- Переведите осциллоскоп в режим автозапуска (на который обычно настраивается прибор при включении)
- Установите переключатель в положение 1Х
- Настройте прибор на связь по постоянному току [DC]
- Подключите щуп и установите его в тот же статус, что и переключатель осциллоскопа
- Проверьте, что генератор сигналов работает и выводит сигнал
- Подсоедините зажим щупа к черному зажиму выхода генератора, а сам щуп – к выходной линии генератора (красный цвет)

• Активируйте кнопку [Autoset], устройство отобразит измеряемый импульс

## **4) Измерение бытовых источников питания на 220 и 110 В**

Стандартный вольтаж бытовых источники питания – 180-260 В, в то время как пиковый - 507-733В. Поэтому переключатели щупа и осциллографа должны быть в позиции 100X.

- Переведите осциллоскоп в режим автозапуска
- Установите переключатель в положение 100Х
- Настройте прибор на связь по переменному току [AC]
- Подключите щуп и установите его в тот же статус, что и переключатель осциллоскопа (100Х)
- Подключите клипсу щупа и зонд к устройству
- Нажмите кнопку [Autoset], устройство отобразит измеряемый импульс

#### **5) Измерение пульсации мощности**

Если выходное напряжение меньше 40 В, установите переключатели щупа и осциллографа в режим 1Х, если от 40-400 В, то в режим 10Х.

- Переведите осциллоскоп в режим автозапуска
- Настройте прибор на связь по переменному току [AC]
- Убедитесь, что устройство включено и имеет выходное напряжение.
- Подсоедините клемму щупа к отрицательному выходу, а щуп к положительному.
- Подождите три секунды и нажмите кнопку [Autoset]

#### **6) Измерение импульса с выхода инвертора**

- Переведите осциллоскоп в режим автозапуска
- Выберите режим 100Х для осциллографа и для щупа
- Настройте прибор на связь по постоянному току [DC]
- Убедитесь, что инвертор запитан и имеет выходное напряжение
- Подсоедините зонд и его зажим к выходу инвертора. Полярность значения не имеет
- Нажмите кнопку [Autoset], устройство отобразит измеряемый импульс

#### **7) Измерение параметров аудио сигналов усилителя**

- Переведите осциллоскоп в режим автозапуска
- Выберите режим 1Х для прибора
- Настройте прибор на связь по переменному току [AC]
- Подключите щуп. Выберите режим 1Х
- Убедитесь, что усилитель работает и выводит сигнал
- Подсоедините зонд и его зажим к 2 линейным выходам усилителя. Полярность значения не имеет
- Нажмите кнопку [Autoset], устройство отобразит измеряемый импульс. Если форма сигнала слишком мала или слишком велика, настройте размер сигнала в режиме масштабирования

# **8) Измерение сигналов автомобильной электроники**

Сигналы, использующиеся в автомобильной технике, не превышают 40 В, следовательно, их можно протестировать при переключателе, настроенном на 1X.

- Переведите осциллоскоп в нормальный режим [Normal]
- Настройте его на позицию 1X
- Установите соединение по переменному току [AC]
- Подключите щуп и также установите его на позицию 1X
- Подсоедините зажимы щупа и сам щуп к двум сигнальным линиям, полярность значения не имеет. Если линий больше, выберите любые две для подключения.
- Проверьте наличие сигнала связи на линиях в данный момент времени
- Установите чувствительность (по вертикальной шкале) на 50 мВ
- Настройте базу отсчета времени на 20 мкс
- Нажмите кнопку 50%-ного запуска [50% Trig]
- Осциллограф отобразит захваченный сигнал на экран. Если этого не произошло, значит, прибор не смог его захватить. Отрегулируйте временную развертку (в пределах 1мс -100 нс) и напряжения триггера (индикатор в виде зелёной стрелки). Продолжайте их настраивать до тех пор, пока на экране не появится осциллограмма измеряемого сигнала

# **9) Измерение сигналов инфракрасного дистанционного контроллера**

Инфракрасный сигнал дистанционного контроллера находится в пределах от 3 до 5 В, поэтому для его измерения следует воспользоваться режимом 1X.

• Переведите осциллограф в нормальный режим [Normal]

- Настройте его на позицию 1Х
- Установите соединение по постоянному току [DC]
- Подключите щуп и также установите его на позицию 1X
- Подсоедините зажим щупа к отрицательному полюсу платы инфракрасного контроллера. Щуп подсоедините к его сигнальным выводам
- Установить чувствительность на 1 мВ
- Установить временную базу на 20 мкс
- Настраивайте красную стрелку триггера пока сигнал не будет захвачен, и на дисплее осциллографа отобразится график

# **10) Измерения в усилительных цепях с датчиками температуры, давления, влажности и т. п.**

Сигнал датчиков обычно слабый и составляет всего несколько милливольт. Чтобы осциллоскоп смог обнаружить такой маленький сигнал, его следует усилить. Поэтому датчики оснащены элементами, усиливающими сигналы.

- Переведите осциллоскоп в автоматический режим
- Настройте его на позицию 1X
- Установите соединение по постоянному току [DC]
- Подключите щуп к прибору и также установите его на позицию 1X
- Подключите зажим щупа к заземлению материнской платы датчика, а щуп к выходу усилительной цепи
- Настройте чувствительность на 50 мВ
- Настройте режим медленной развертки и настройте временную базу на 500 мкс
- Сместите горизонтальную базисную линию в нижнюю позицию

• Если желтый график измеряемого сигнала будет сверху, следует уменьшить чувствительность по вертикальной шкале. Когда обновленный сигнал переместится ближе к середине, на экране появится обновленная осциллограмма

Приятного использования!

Сайт: minicam24.ru

E-mail: info@minicam24.ru

Товар в наличии в 120 городах России и Казахстана

Телефон бесплатной горячей линии: **8(800)200-85-66**